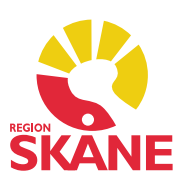

### Innehåll

- 1. [Läkemedel SIL 7.0](#page-1-0)
- 2. [Dokument Ny inställning för kontroll av skanner](#page-1-1)
- 3. [Tidbok Kopiera dag i schemamall](#page-2-0)
- 4. [Väntelista Visa listningsinfo i förhandsgranska](#page-3-0)

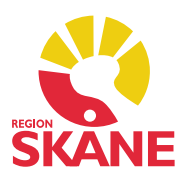

### <span id="page-1-0"></span>1. Läkemedel SIL 7.0

Nuvarande SIL 6.0 (Svenska informationstjänster för läkemedel) avvecklas preliminärt den 5 oktober 2023 och PMO 13.4 har nu stöd för SIL 7.0.

I SIL 7.0 är stödet för amnings- och graviditetsvarningar från FASS borttagna. Därför kommer PMO från och med 13.4 endast att använda information från Janusinfo för att visa läkemedelsinformation vid ordination av läkemedel.

### <span id="page-1-1"></span>2. Dokument – Ny inställning för kontroll av skanner

Under de personliga inställningarna till modulen Dokument har det i PMO-klienten tillkommit en ny inställning. Inställningen, som heter *Hoppa över inledande kontroll*, gör att PMO inte direkt kontrollerar om det finns en skanner ansluten till datorn när användaren påbörjar ett nytt dokument. När funktionen är aktiv görs kontrollen av skanner i stället när användaren påbörjar en skanning. Förvalt är denna inställning ej aktiv.

Fördelen är att man som användare inte måste vänta på att PMO söker efter anslutna skanners och deras drivrutiner om man ändå inte har för avsikt att använda skannern när man öppnar dokumentmodulen.

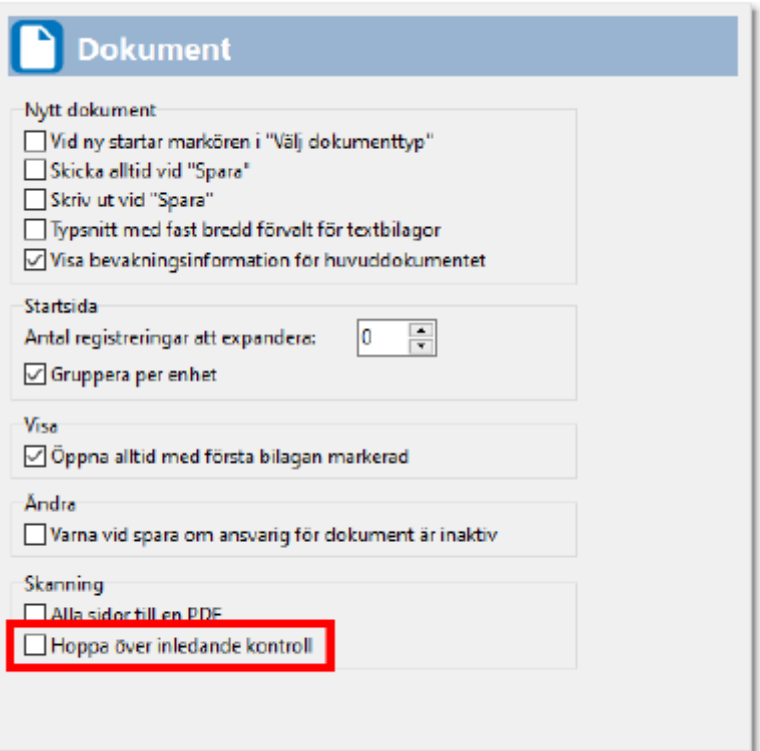

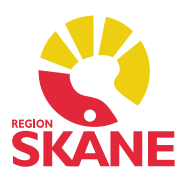

### <span id="page-2-0"></span>3. Tidbok – Kopiera dag i schemamall

När du skapar tidboksmallar kan du nu kopiera schemat för en dag och klistra in det på de andra dagarna i mallen där du vill repetera samma schema.

För att kopiera schemat för en dag markerar du en tidsintervall i den dag du vill kopiera. Kopiera schema genom att högerklicka på kolumnhuvudet och välj *Kopiera dag* i menyn som visas. Alternativt kan du efter du markerat en tidsintervall i den dag du vill kopiera trycka Ctrl+Alt+C. Du har nu kopierat den valda dagens schema.

För att klistra in kopierad tidsmall på en annan dag markerar du ett tidsintervall på den dagen, högerklickar och väljer *Klistra in* i menyn.

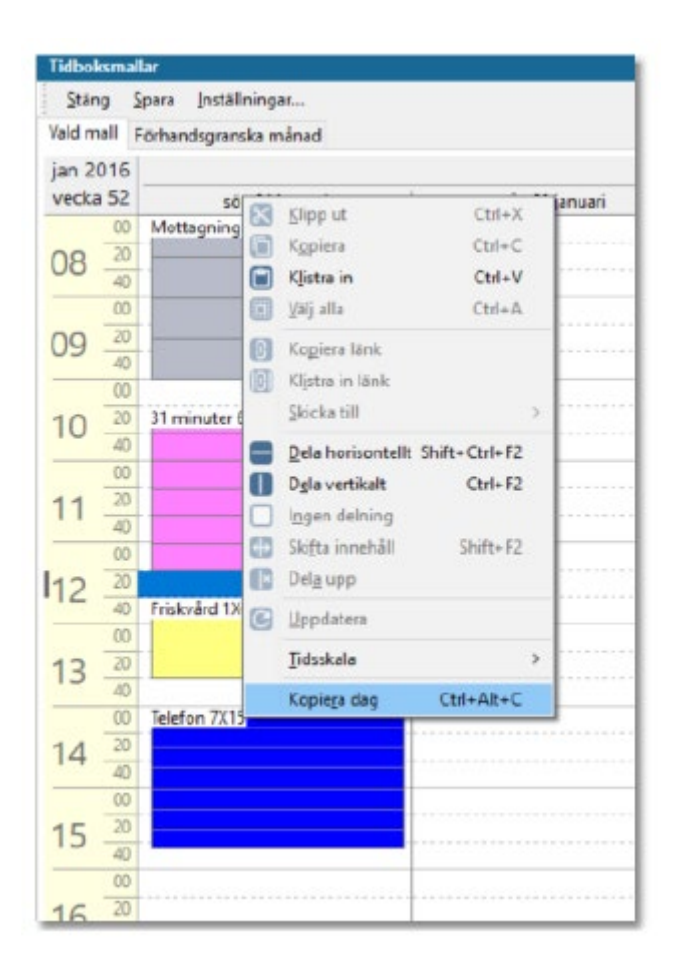

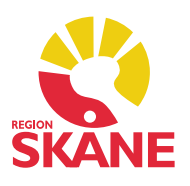

### <span id="page-3-0"></span>4. Väntelista – Visa listningsinfo i förhandsgranska

Nu går det att se listningsinformation som är registrerad i patientdata på väntelistans startsida. Genom att öppna förhandsgranskningen ser du denna information bland övrigt som visas där.

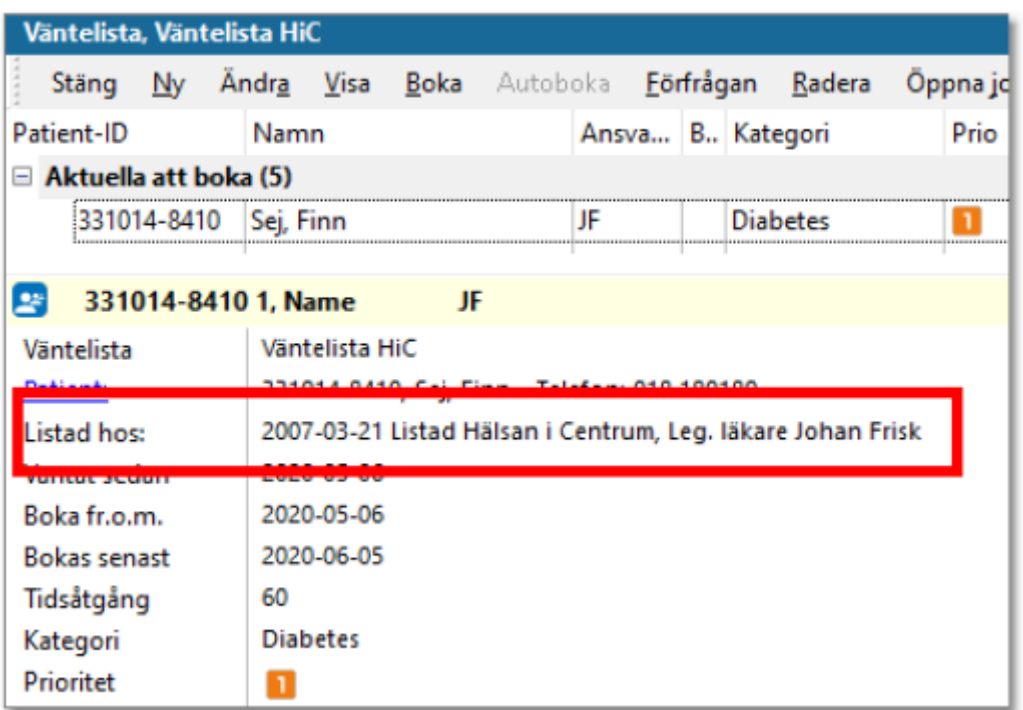